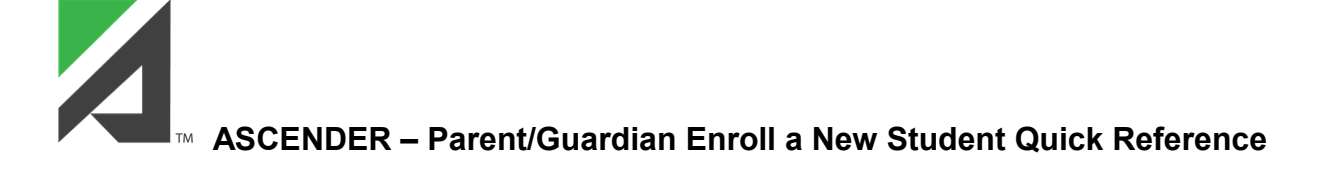

# **Create a ParentPortal User Account:**

Under **"New Student Enrollment"** click **Create Account**.

- 1. Registration User Info Step 1 of 3
	- Create your **User Name** (6 to 25 alphanumeric characters).
	- Create your **Password** (8 to 46 characters and must contain at least 3 of these character types: uppercase, lowercase, numeric, special characters. **This is case sensitive**).
	- **Re-enter** your password to **Confirm** it. Must match exactly.
	- Enter your **Email** address and confirm it.
	- Optional Enter your Mobile Number (10 digits).
	- Click **Next**.
- 2. Registration Hint Question
	- Select question and enter answer (case sensitive) to help you retrieve your password if forgotten.
	- Click **Next**.

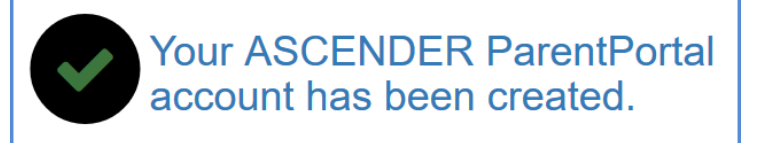

• Click **Finish**.

# **Verifying Account:**

- 1. Verify your **Email Address** by clicking link received via email.
- 2. Verify your **Mobile Number** by entering the code received via text.

# **Enrolling the Student:**

## **Step 1 – Student Name**

- 1. Click **Enroll a New Student** on the My Account page.
- 2. Scroll down and enter **Student's Name** (legal name).
- 3. Click **Continue**.

## **Step 2 – Enrollment Key**

- 1. Type the letters in the blank field below them.
- 2. Click **Continue**.
- 3. **"Your key has been created and verified"**.
- 4. Click **Continue**.

#### **Step 3 – Addresses and Contacts**

Add **physical** and **mailing addresses** for the student, family members, and other contacts.

- Click **Add Address**. The **Address Manager** window opens.
- Type the complete **Physical Address** and **Mailing Address** in the fields provided. If you do not enter data in a required field, a message is displayed when you click "Save", and you must provide the data to continue.
- Click **Save**. The window closes. To add another address, click **Add Address** again.
- Click **Edit** next to the address to make changes.
- Click **Save** to save your updates.
- Under **Family Contacts**, enter contact information for up to six of the student's family and emergency contacts.
- Click **Add Contact**. Enter data in the fields. **Scrolling** may be required in order to view all fields.
- Click **Save.**
- To add another contact, click **Add Contact**.
- To edit an existing contact, click **Edit** next to the contact.
- Click **Save** to save your updates.
- Click **Continue**.

#### **Step 4 – Student Information**

Any existing students added to your account are listed.

**NOTE**: **Scrolling is required to see all fields in Student Information. Do not "Submit to District" before you have scrolled all the way to the bottom to ensure you have entered all appropriate information.**

- Click **Add/Edit Info** for the student.
- **Address Information –** Select your child's address. To add another address, click **Return to Step 3**. When complete, return to Step 4.
- **Contact Information IMPORTANT –** From those listed as contacts, **select Primary Contact** for the one who is the primary contact.
- Check all contacts in the box to the left of each name. This information is imported into the database on the appropriate campus. If you do not check a contact, they will not be imported into your child's record.
- Scroll down to continue entering your child's information.
- Note any instructions or additional information appearing beneath the field. Continue scrolling down.
- Click **Document (-)** next to any documents that you need to upload. Locate and upload the document.
- Click **Save and Continue** or **Save and Continue Later** if not complete and need to continue at a later time.

**NOTE:** If you saved but didn't submit yet, the next time you log into the portal, click the same button you clicked to begin adding your child**: "Enroll a New Student".** Click **Student Enrollment** (Step 4). Click **Add/Edit Info** to continue.

## **Step 5 – Enrollment Forms**

• Download and complete any required forms listed under **Downloadable Enrollment Forms**. These may need to be uploaded later or delivered to the campus.

- Complete all forms under **Standard Forms**. These forms are required and you cannot complete the enrollment if these forms have not been completed.
- Click **Enroll Student**.

## **Step 6 – Final Steps**

- Click **Add Another Student** to enroll another student. It will take you through the same steps as above.
- If finished entering students, you will see your student(s) listed under **Enrollment Confirmation**.
- Click "**Print" under Print Enrollment Confirmation**. The Confirmation will appear. Click **Print** in the upper right corner of the screen. After printing, click **Close Window** to be returned to the Final Steps screen.
- Click the person icon at the top to Logout or return to the My Account page.
- **Deliver the required documents (your ID, birth certificate, social security card, proof of residency, immunization record) to the campus office, if they were not uploaded during the registration process.** The campus will then complete the registration process.

**NOTE:** You will be issued a **ParentPortal ID,** via email, for each student you successfully register. You **must have** the ParentPortal ID to attach the student to your account and complete the enrollment process. **Instructions on linking your student to your account are below.**

# **Link the Student to Your ParentPortal Account**

Once you have your child's **ParentPortal ID** you can add them to your ParentPortal account.

- 1. Log on to **Ascender ParentPortal**. The **My Account** tab is displayed.
- 2. Click **Link an Enrolled Student.**
- 3. On the **Link an Enrolled Student** screen, type the **ParentPortal ID** and **Birth Date**. They must match the student's record at the campus. If the Portal ID is sent by email, you may copy and paste the information.
- 4. Click **Add.**
- 5. Click **Save.** The student's name will now be displayed in the students list on the Navigation (menu) screen.

Once you have connected your child to your parent portal account, you may complete the student's registration.